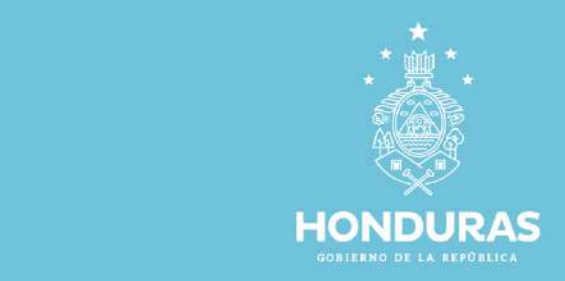

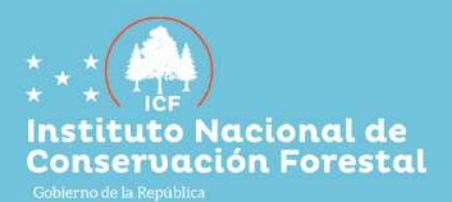

## Manual:<br>para el uso de Geoportal

ì

Instituto Nacional de Conservación y Desarrollo Forestal, Áreas Protegidas y Vida Silvestre.

PORTADA

Página 1

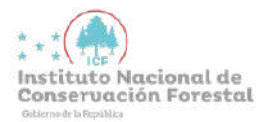

Es una plataforma digital que le permite a los usuarios visualizar, descargar y gestionar la información geoespacial existente en la plataforma digital

Procedimiento para acceder a la plataforma del Geoportal

- 1. Ingrese al link https://geoportal.icf.gob.hn que te redireccionará a la plataforma oficial del Geoportal
- 2. Al ingresar al Geoportal muestra como página inicial el Visor Geográfico, una aplicación web de mapas desarrollada para la navegación, visualización y análisis de la Información geográfica. La interfaz del Visor Geográfico se presenta como en la figura en seguida

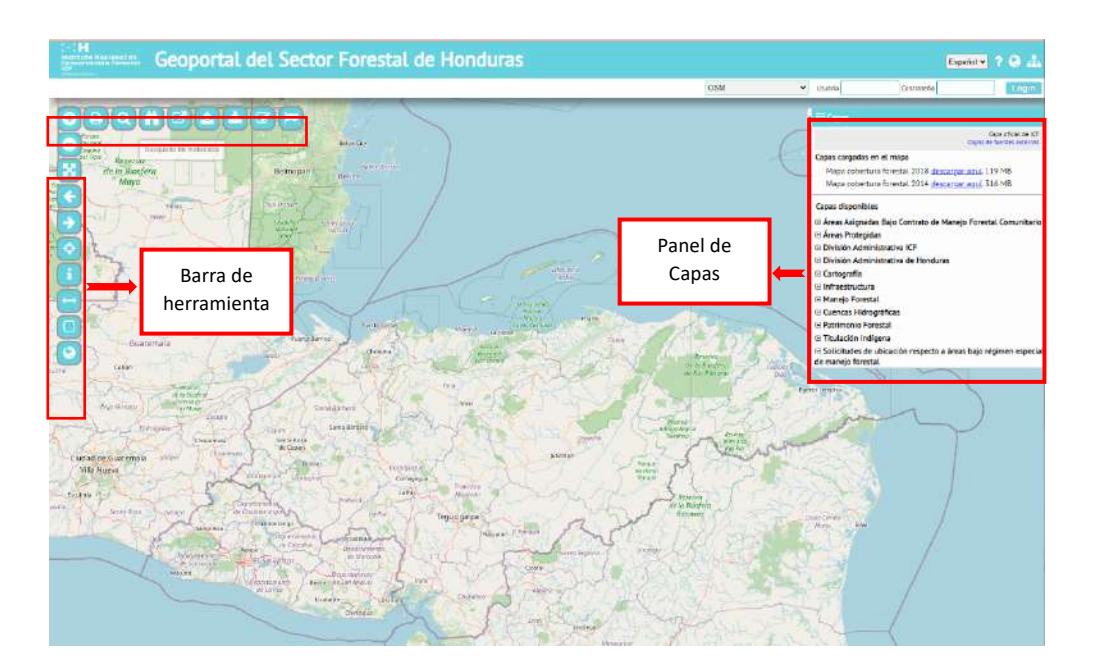

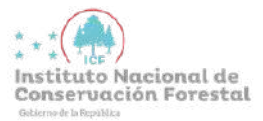

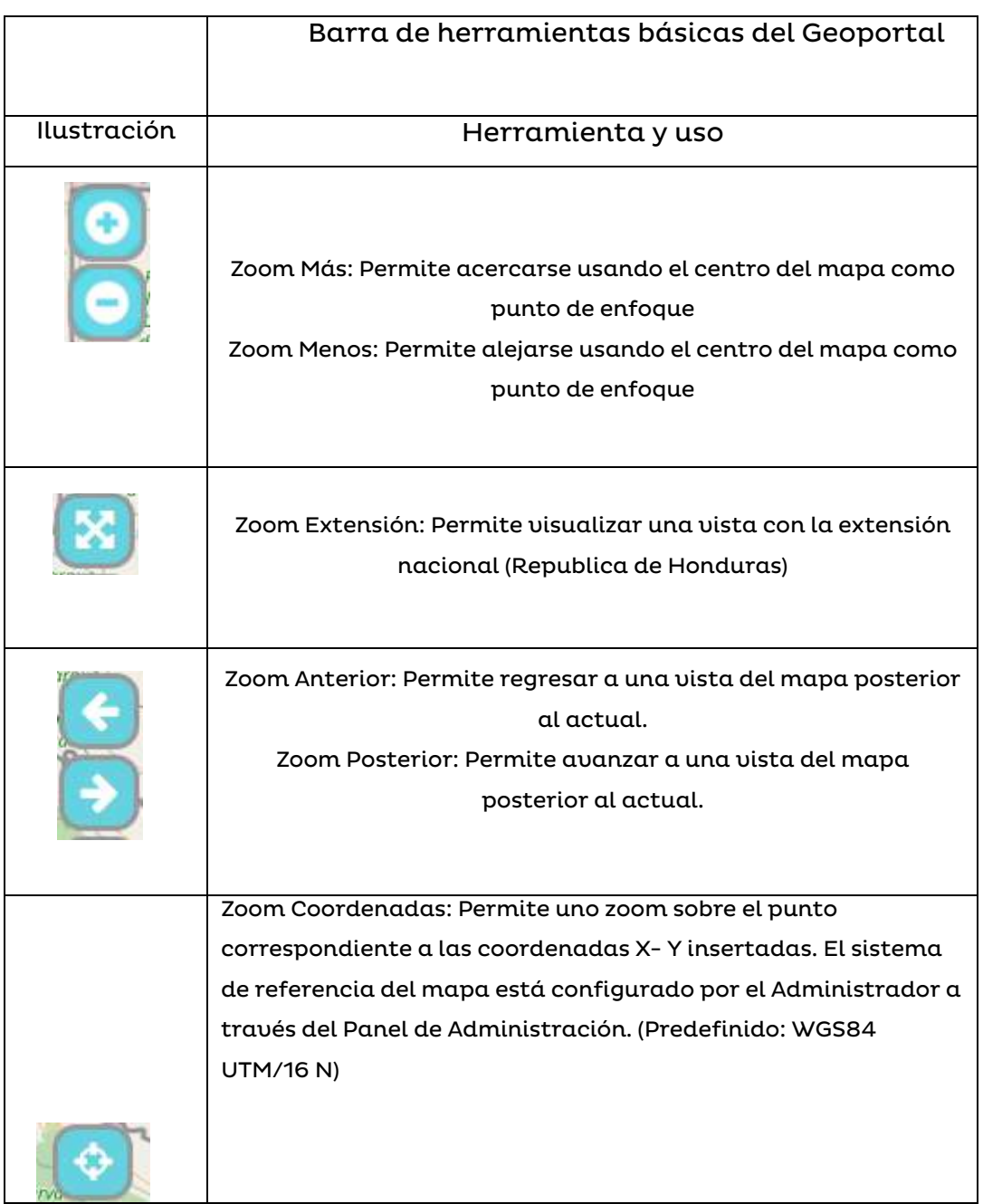

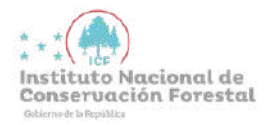

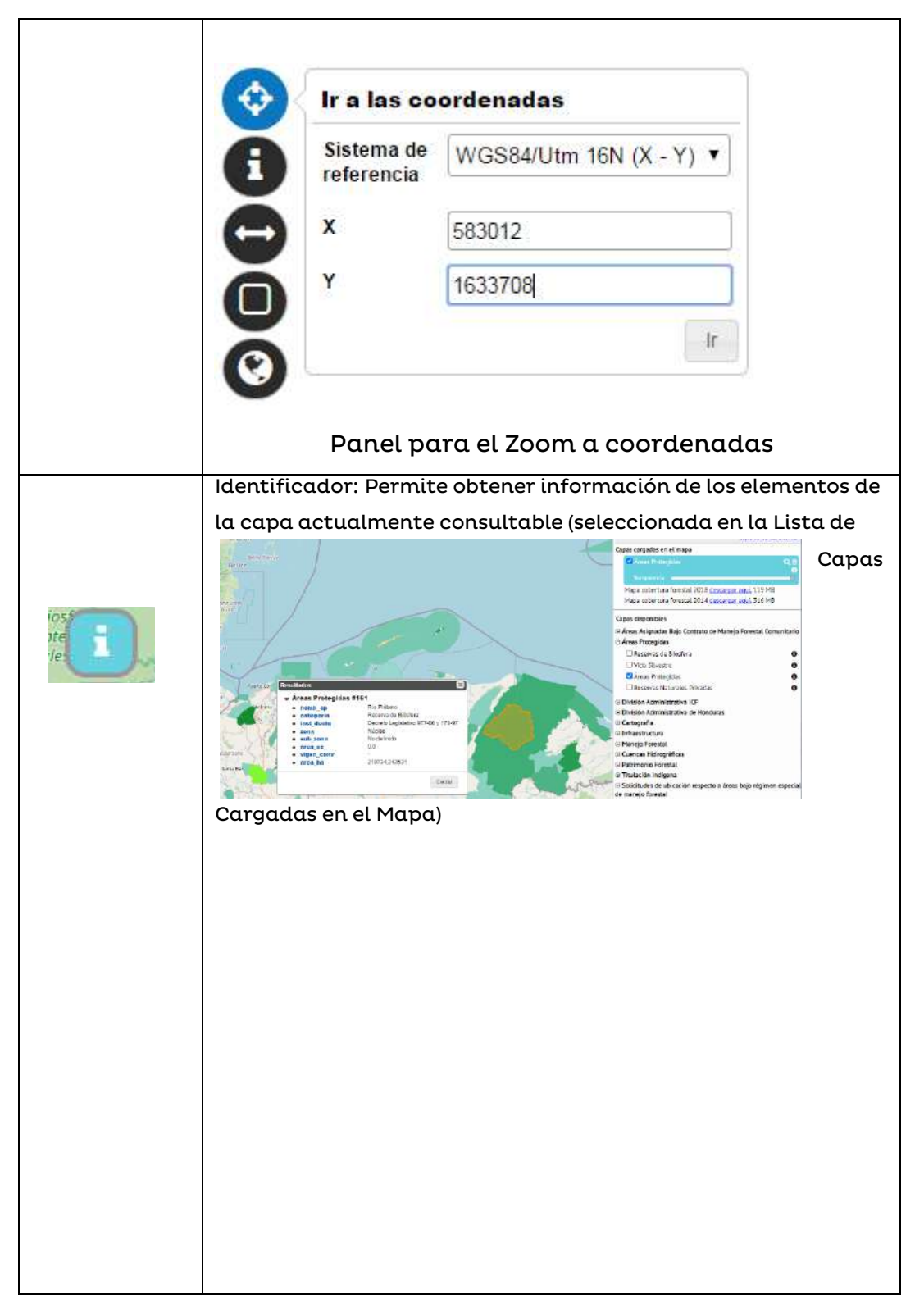

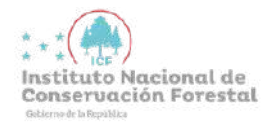

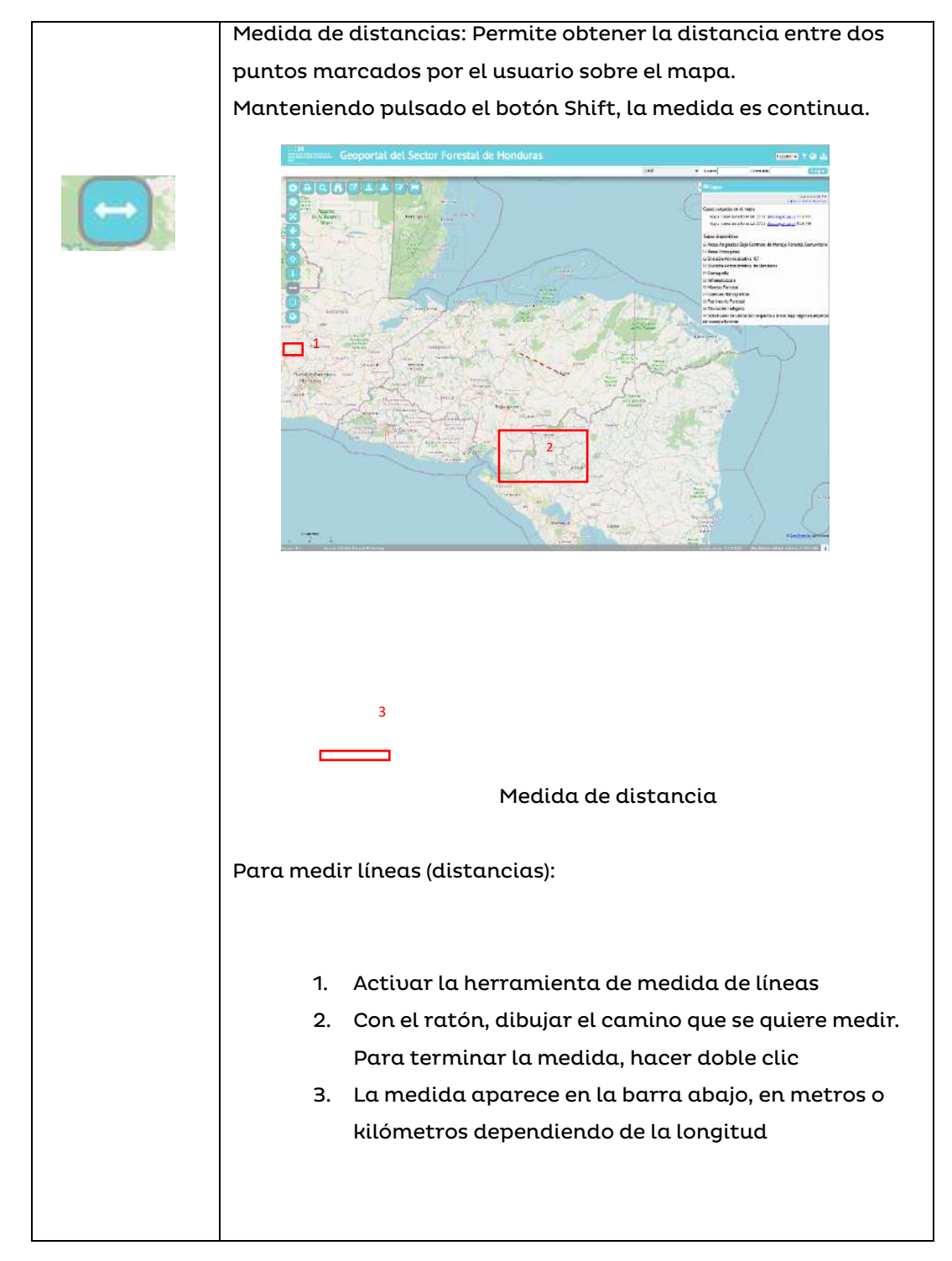

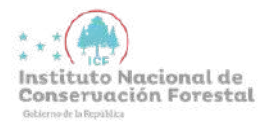

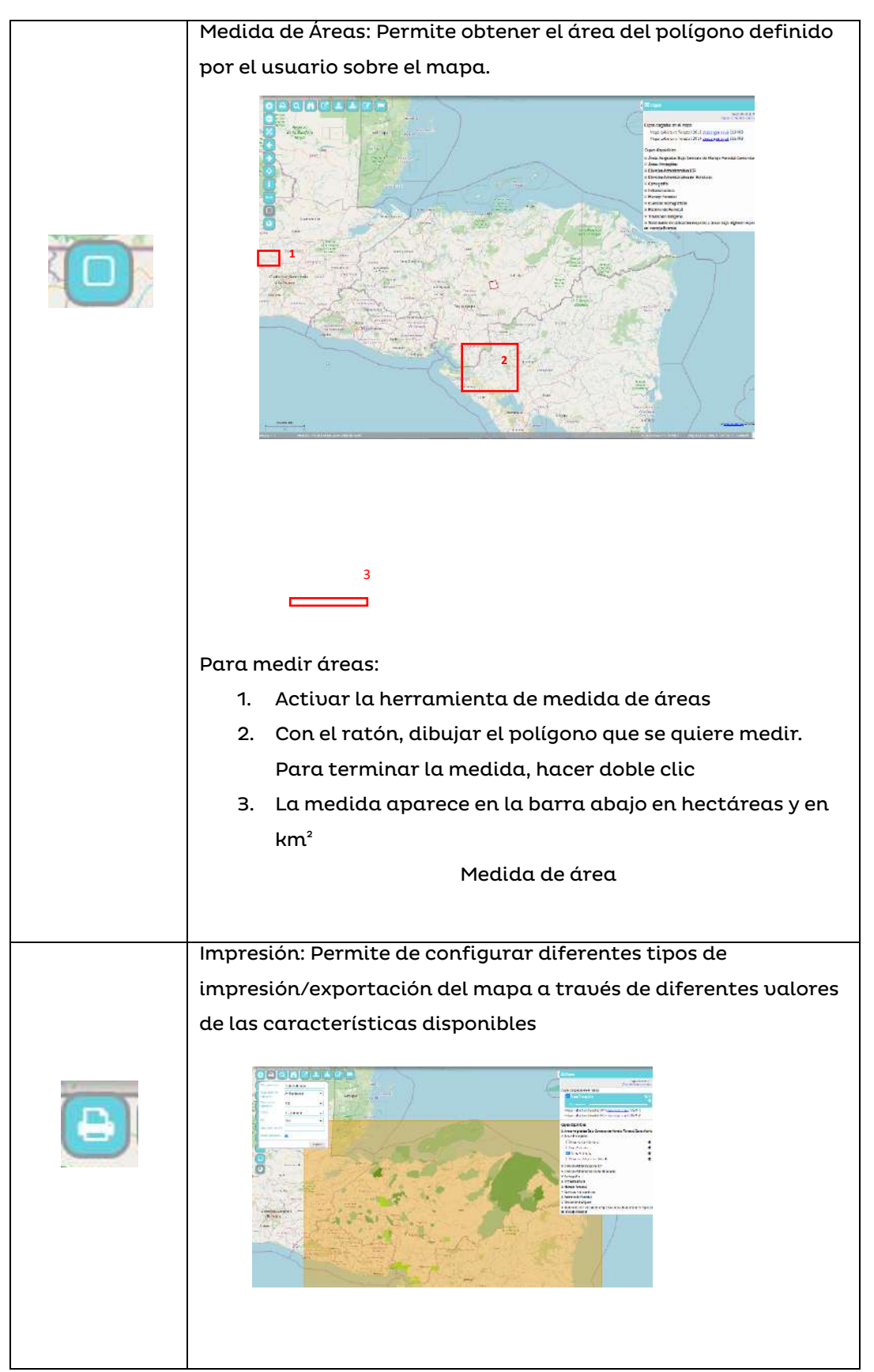

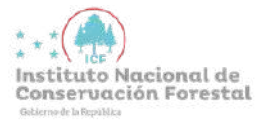

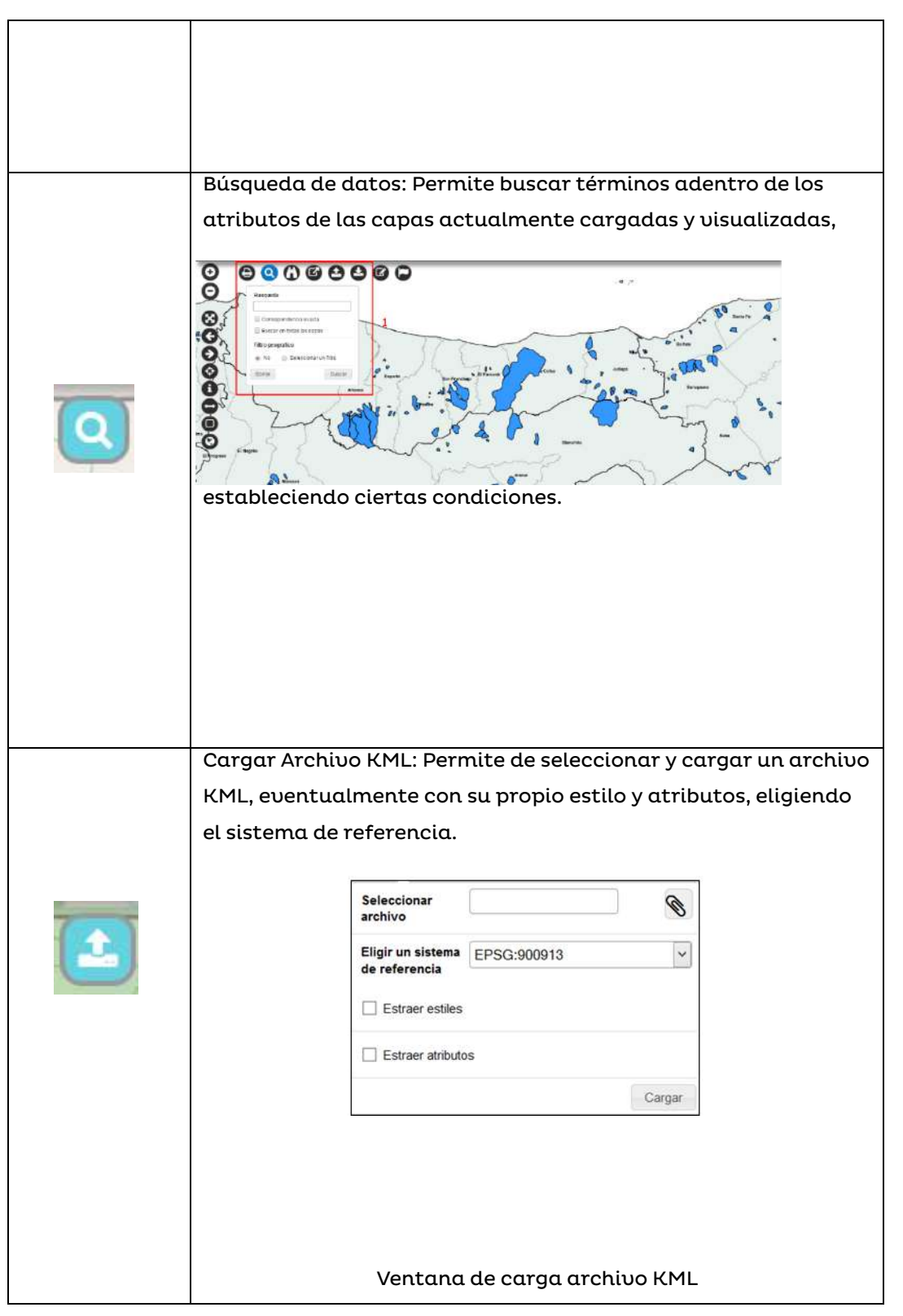

 $\lfloor$ 

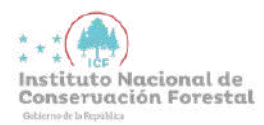

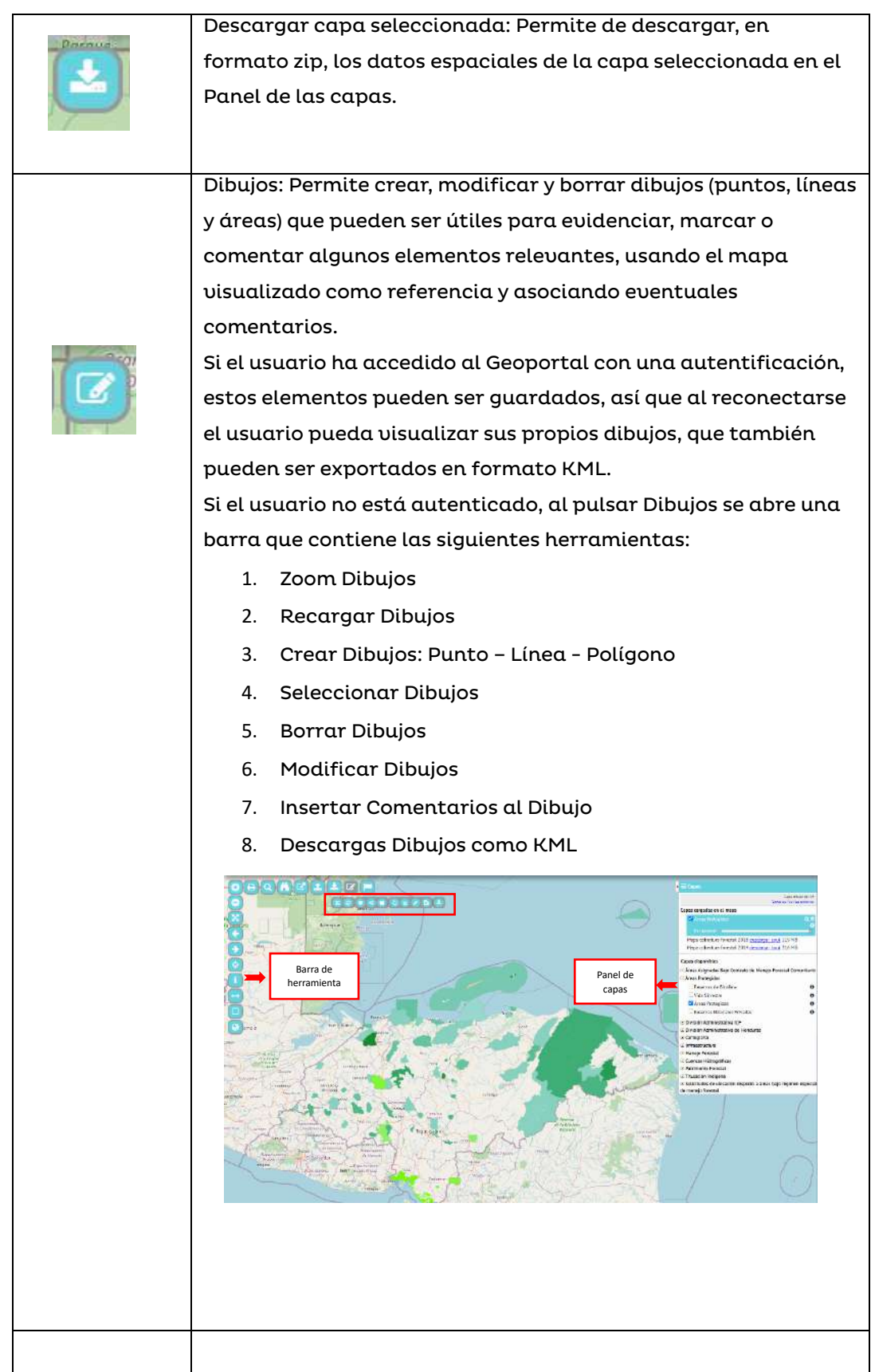

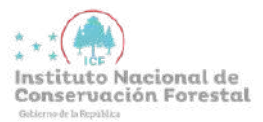

Pasos para descargar información del geoportal

Para el proceso de descarga de capas, el Geoportal cuenta con un panel de capas donde muestra todas las áreas que se encuentran bajo régimen especial de manejo forestal

1. Selecciona la capa de su interés por ejemplo (áreas protegidas) y se debe seleccionar para visualizar la capa en el mapa

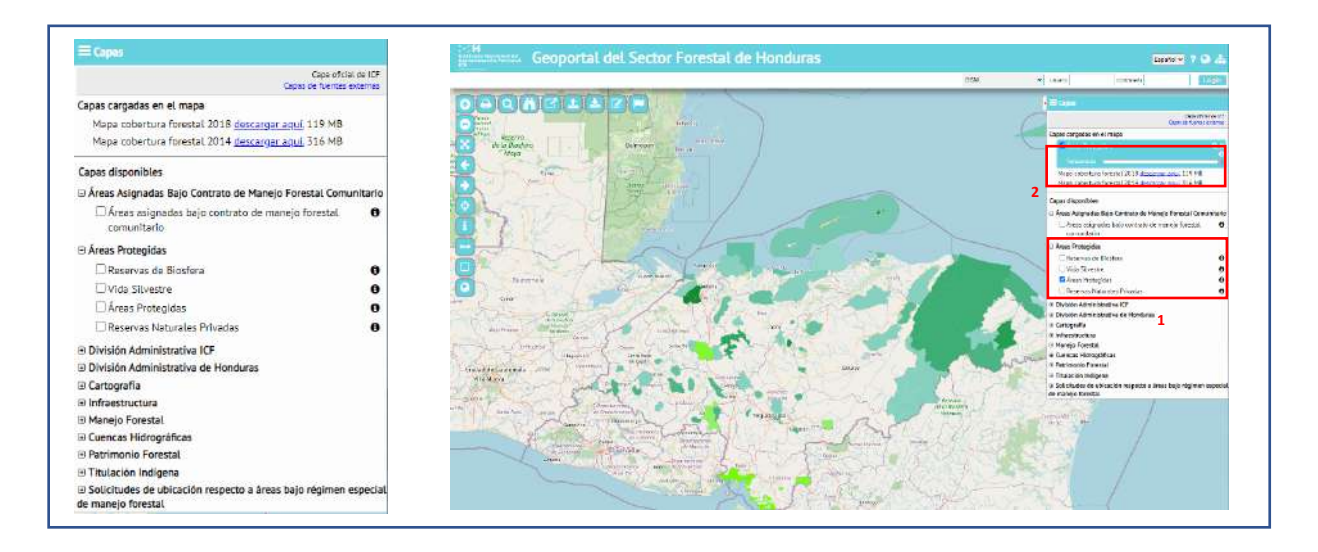

2. Una vez seleccionada la capa damos clic en el botón de descarga que aparece en la barra de herramientas justo como aparece en la imagen.

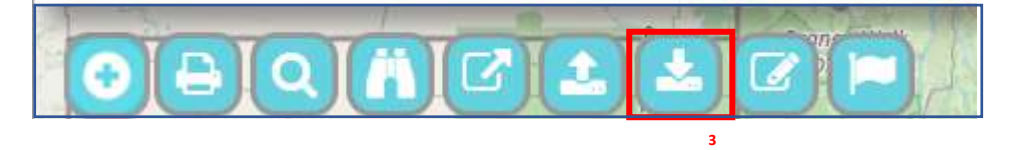

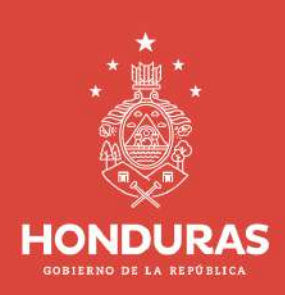

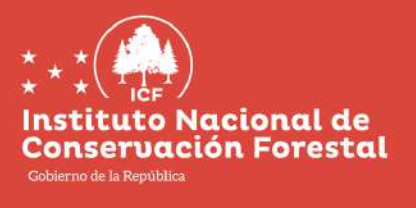

www.icf.gob.hn